## **IntelliGaze**™

# **Positioning**

To ensure accurate computer control, the device must be calibrated before first usage or after every change of environmental conditions (e.g. new glasses, position, illumination of the room).

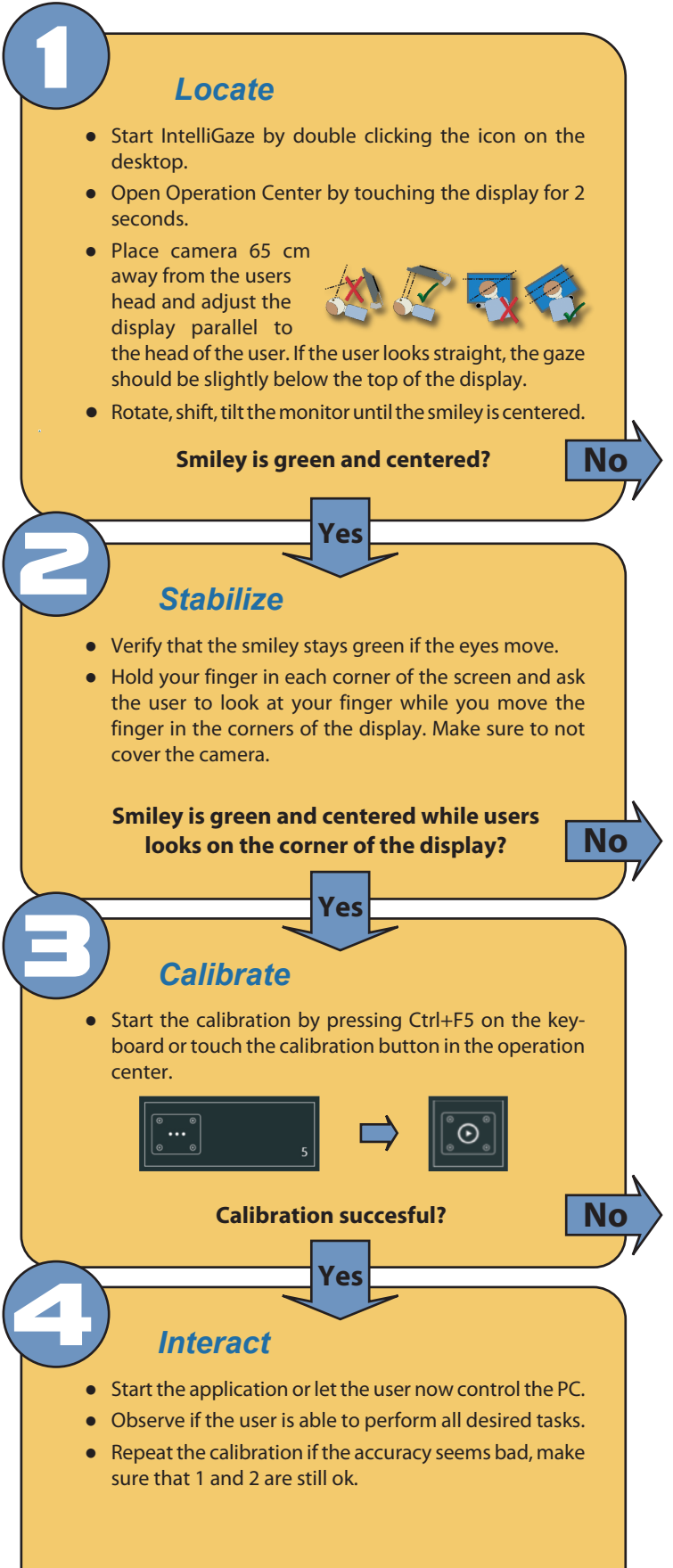

## **Trouble-Shooting "Locate"**

- Problem: Smiley is yellow or red. *●* Solution: Distance between display and head ist too small or
- too large.<br>Problem: Yellow triangle with exclamation mark instead of an *●* eye.

Solution: Make sure if the eye is wide opened and that no r eflections are covering the pupil.<br>Problem: The smiley is changing its color from red over yellow to

*●* green although the head is stable.

Solution: A tracking problem exists. Change the location of the camera while using the camera view. Open the view with the keyboard shortcut Ctrl+F10:

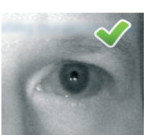

- -
- Camera view

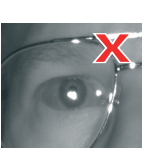

Camera view

- **Ensure:** ● Pupil is clearly visible.
	- 2 tiny white dots below the pupil.
	- Both eyes are visible.
- **Avoid:**
	- Pupil covered by eyelid or disturbance reflection on glasses.
	- The two tiny white dots are not visible.
	- Reflections on glass, rim or ventilation mask.
	- Two tiny white dots on sclera.

## **Trouble-Shooting "Stabilize"**

- Problem: The smiley is not green and stable while the users looks *●* in the corners of the display. Solution: You need to change the location of the camera:
	- The eyes must be clearly visible as in the image above in every corner of the screen before starting a calibration.
	- Tilting display can move disturbance reflections out of the pupil.
	- After tilting the display you might need to shift the display to bring back the smiley in the center.

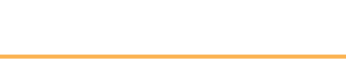

## **Trouble-Shooting "Calibration"**

- Problem: Calibration offers the option "improve". ● Solution: There are one or several points which where not
- properly calibrated. These points can be re-calibrated.<br>Problem: The calibration fails or a couple of points could not be *●* calibrated.

Solution: Repeat the calibration with the calibration option wait for valid data turned on. Change that option in the preferences (Ctrl+F10) Wait for valid data will wait at each point as long as the users needs to fixate the target. This option increases the chance of a successful calibration for users which have difficulties to hold

a fixation for a longer period. If the calibration stalls at a point you can press the space bar to accept even unstable data at this point and proceed with the next point. Recalibrate if the cursors seem inaccurate. Go through step 1-3 to get the best calibration results.

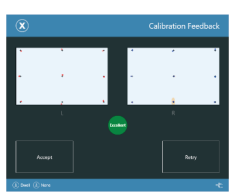